# How to use Google Classroom

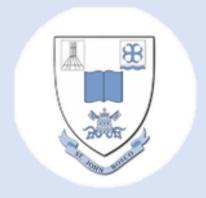

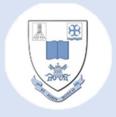

## Contents

- How to log in and join your class
- Stream
- Class work
- Assignments
- How to attach files and pictures to your assignment
- Questions / materials / quizzes
- Graded work
- Class drive folder

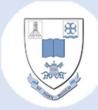

1. Search 'Google Classroom'.

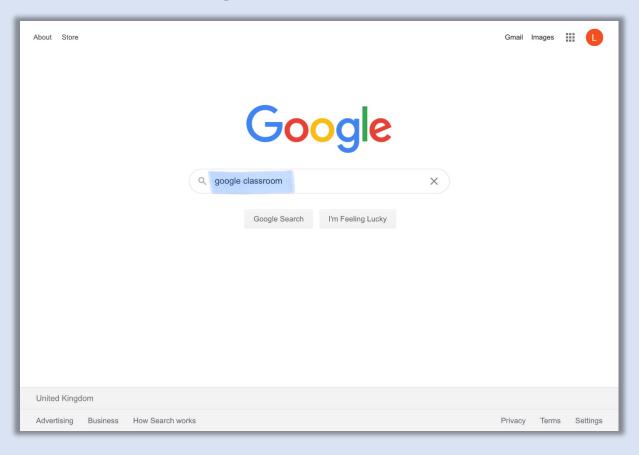

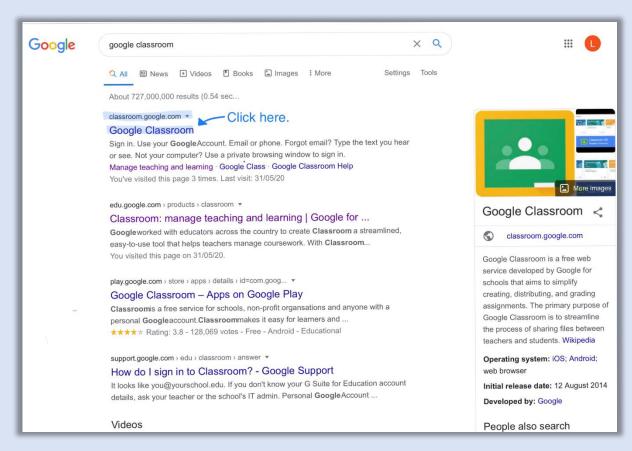

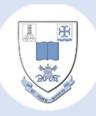

2. Sign into your Google account.

Your username will be:

firstname.surname@sjbschool.uk

e.g. joe.bloggs@sjbschool.uk

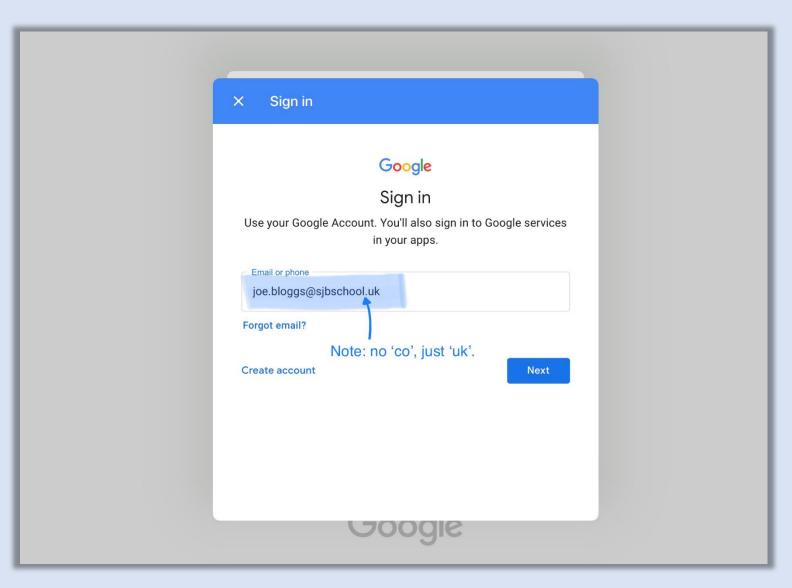

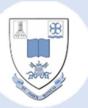

**Password** is

'Pupil1234' (case sensitive)

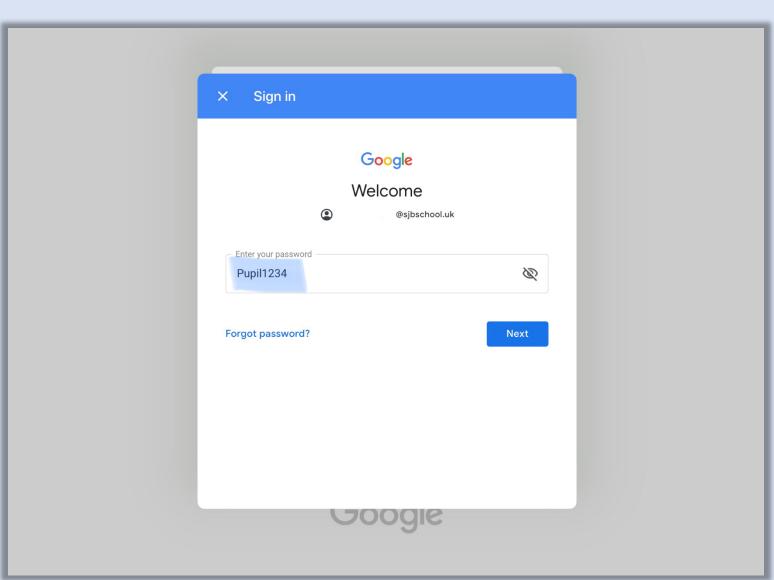

2005

3. Join your class.

You may see a page that looks like this:

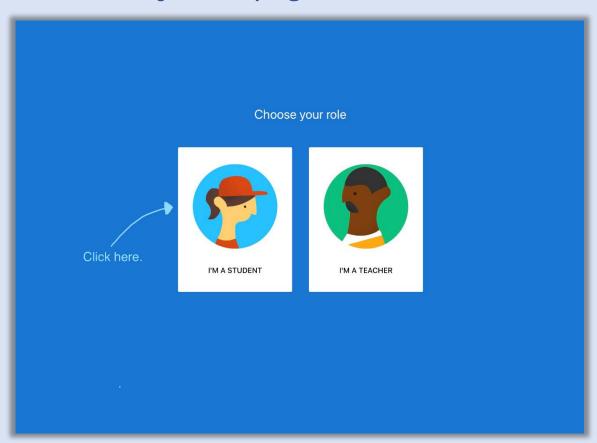

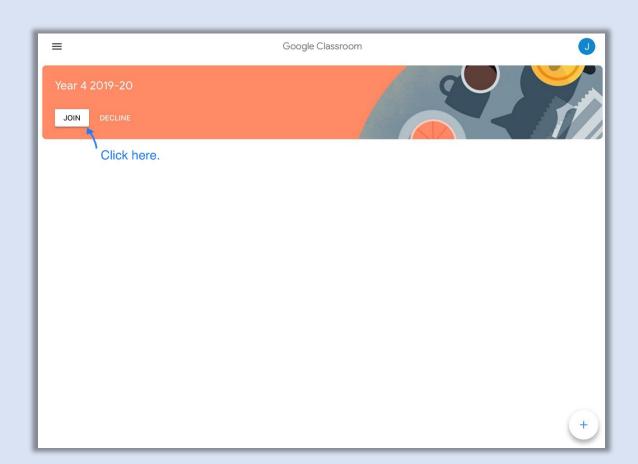

Click on 'I'm a student'.

Join your class!

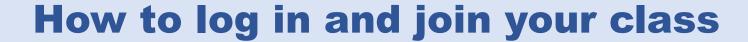

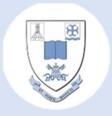

Or you may see a page that looks like this:

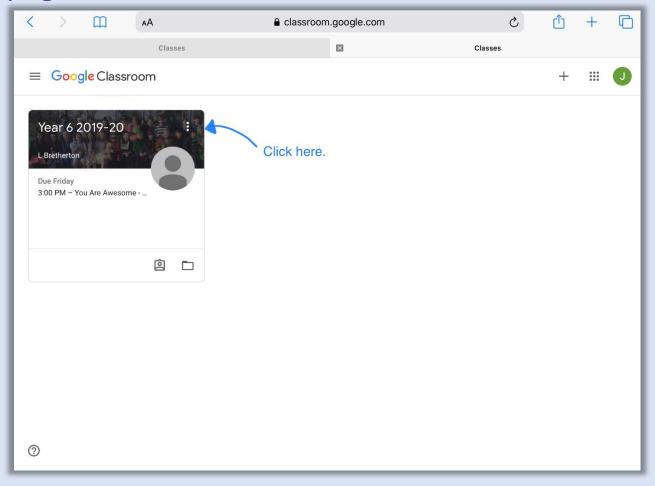

Click on it and now you're in!

#### **The Stream**

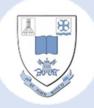

This is where you can see any messages, material or assignments. You can also use it to ask your teacher or classmates any questions about your work.

Please note: your messages can be seen by everyone in the class.

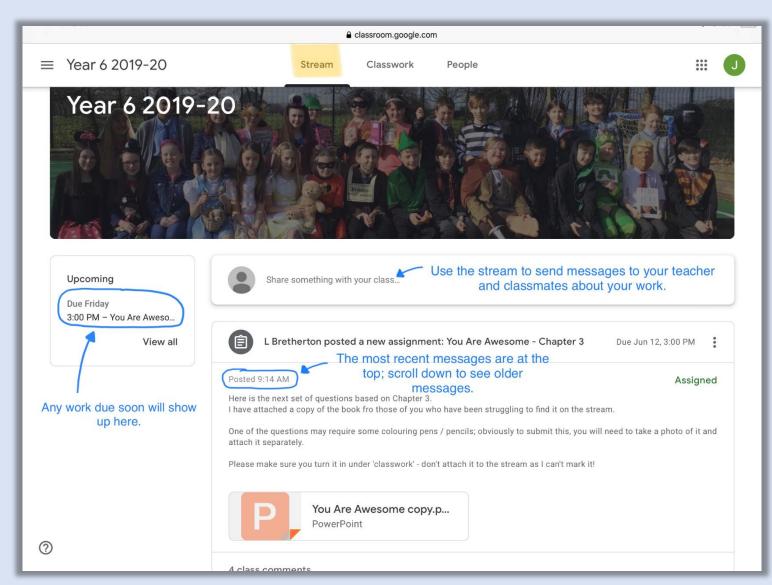

#### Classwork

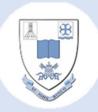

This is where you can see all your assignments: those you have turned in, any grades left and any new work to do.

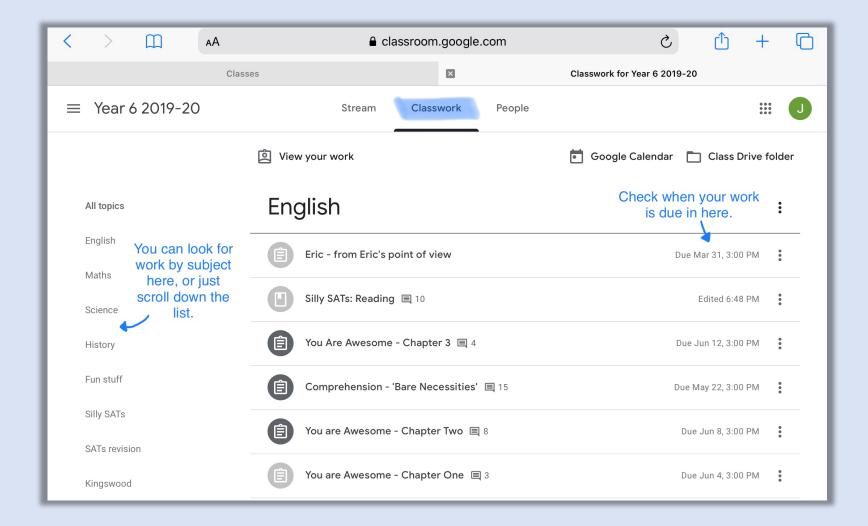

#### **Assignment Page**

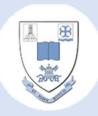

This is where you can find all the details of your assignment:

- Marks available
- Due date
- The document you need to submit your work on
- You can attach photographs or documents to go with your assignment

You can also ask your teacher questions about the assignment; these will only be seen by your teacher.

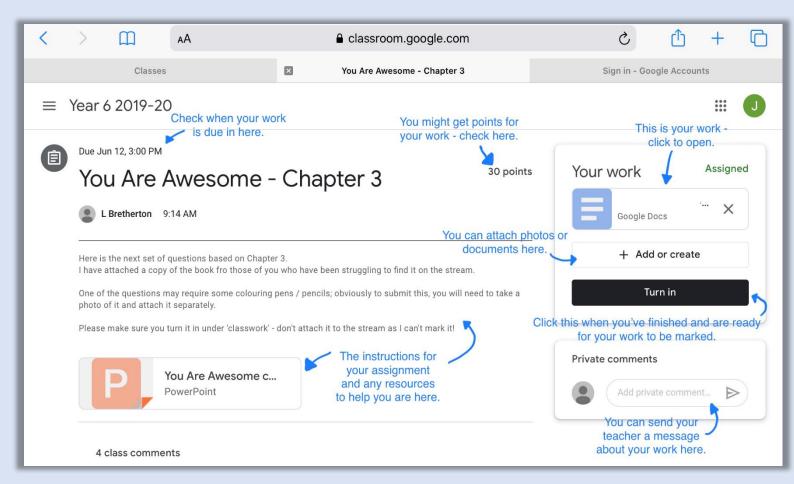

When your assignment is complete, click 'turn in' and you're done!

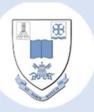

1. Click on 'add or create', then click 'file'.

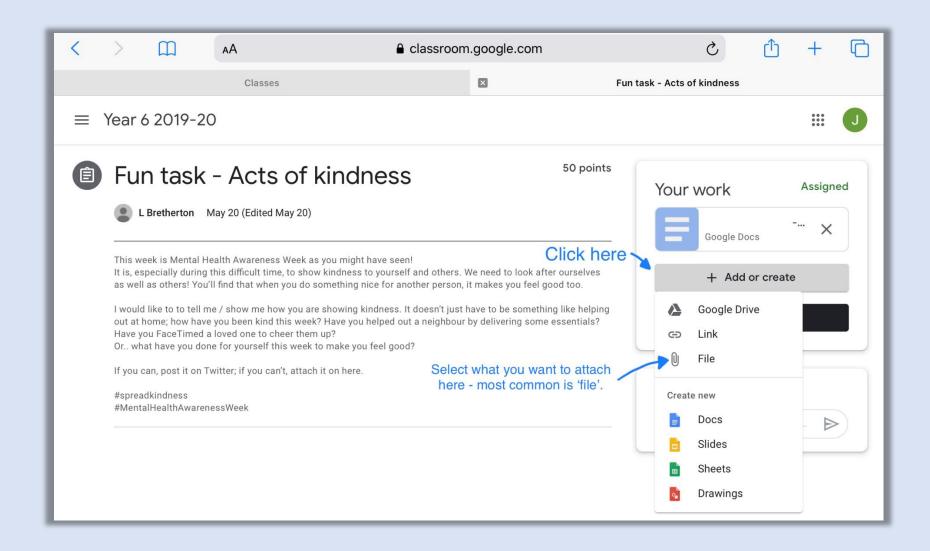

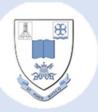

2. Add your file from your computer / device.

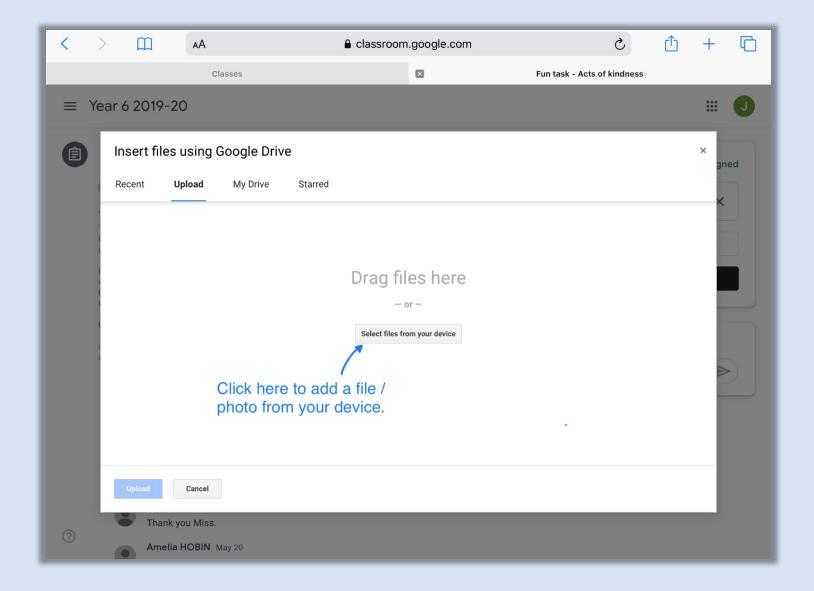

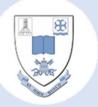

3. Upload

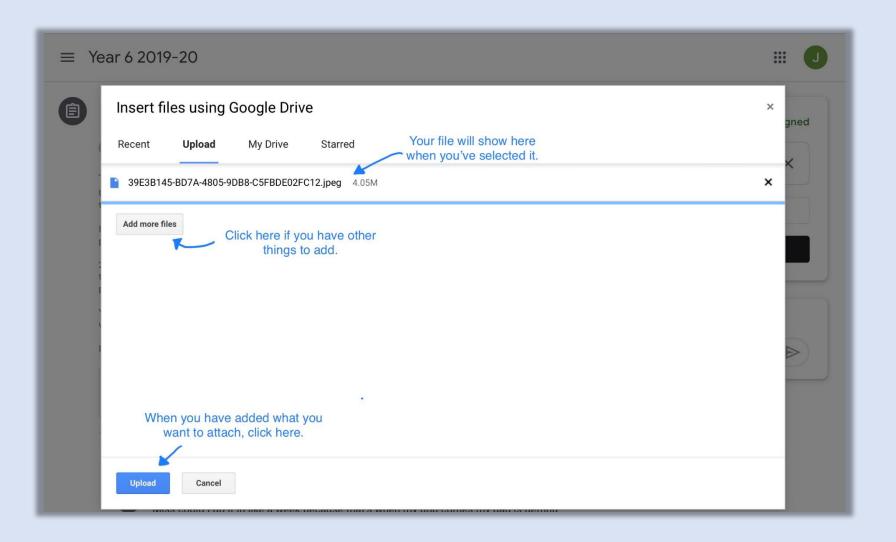

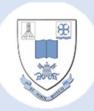

Done! Click 'turn in'.

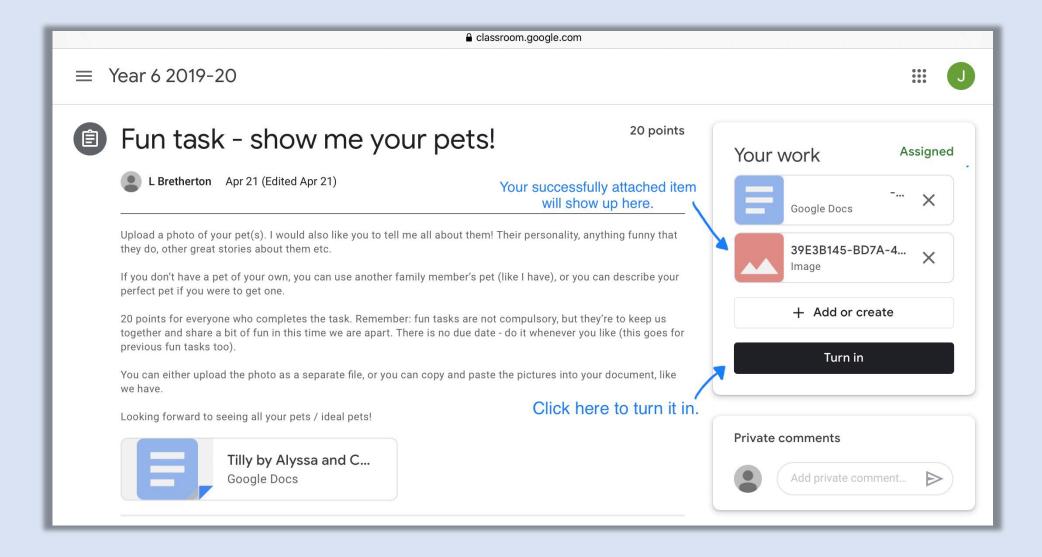

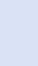

#### **Questions**

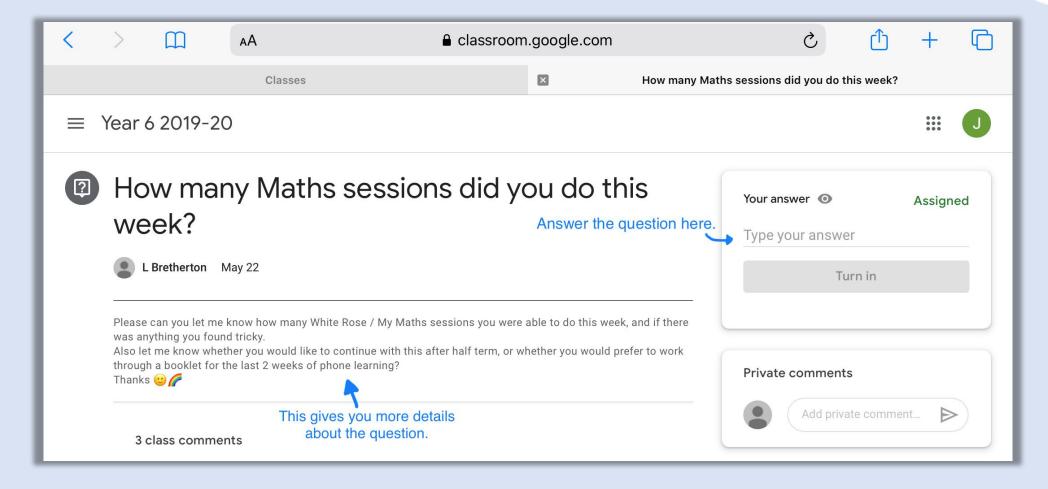

If your teacher assigns you a question, it's really easy; go into the question, type your answer and turn in!

#### **Material**

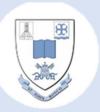

This is where you will find any supporting information your teacher may want you to look at.

There is no option to turn any work in here; this will be purely for your information.

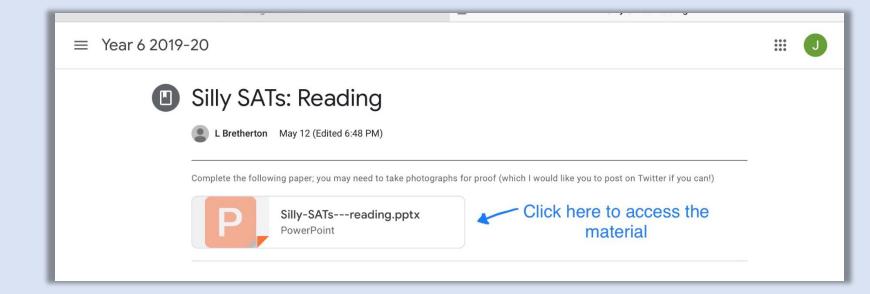

#### **Quiz assignment**

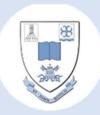

Click on the attachment and answer the questions.

Then mark as done!

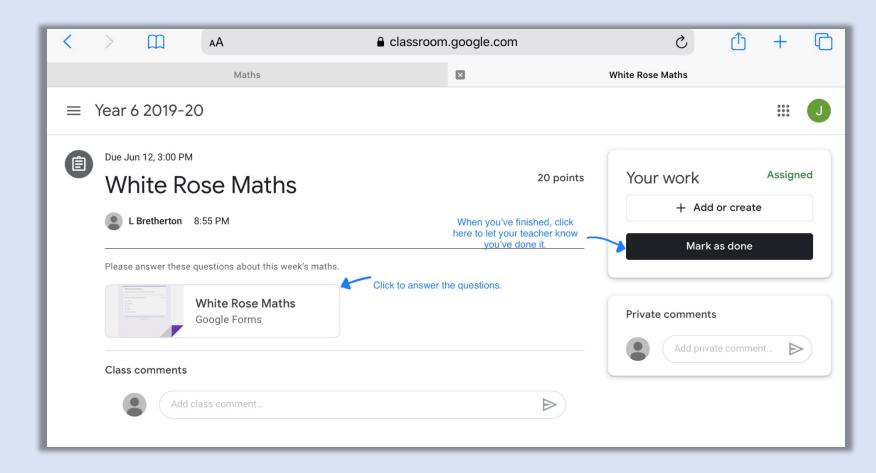

## **Quiz assignment**

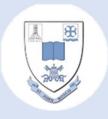

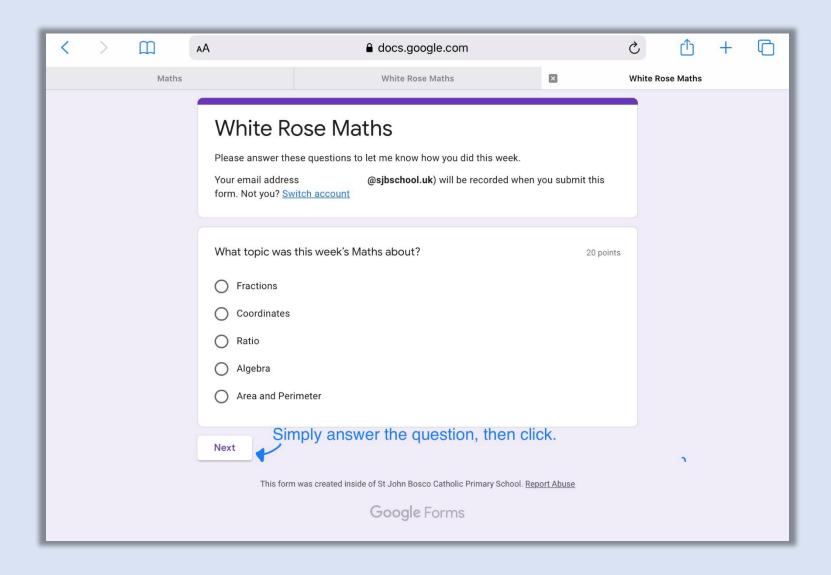

#### **Graded work**

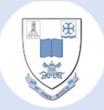

When your work is marked, it will appear as 'graded'.

You can check your grade and any comments your teacher has left – just click on the assignment.

If you need to make changes, you can go into your assignment and change them (your work is automatically saved).

You can then click 'resubmit'.

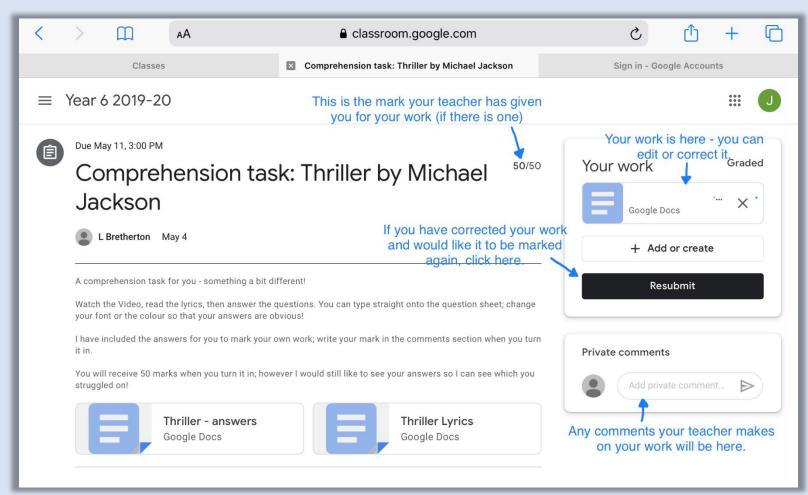

#### **Class Drive Folder**

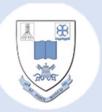

You can access the Class Drive folder through 'Classwork' on the top menu.

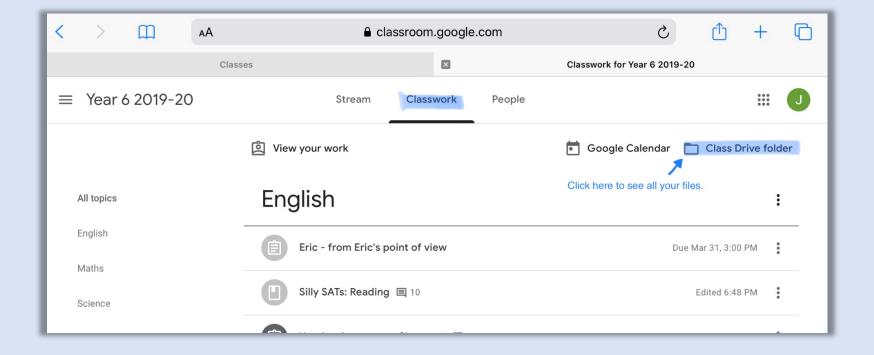

#### **Class Drive Folder**

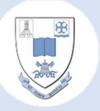

You can store and access files to use at a later date. All of your current and previous assignments will automatically be stored in this folder; there is no need to save your work.

Your teacher can also access this folder to check the progress of your work at any time.

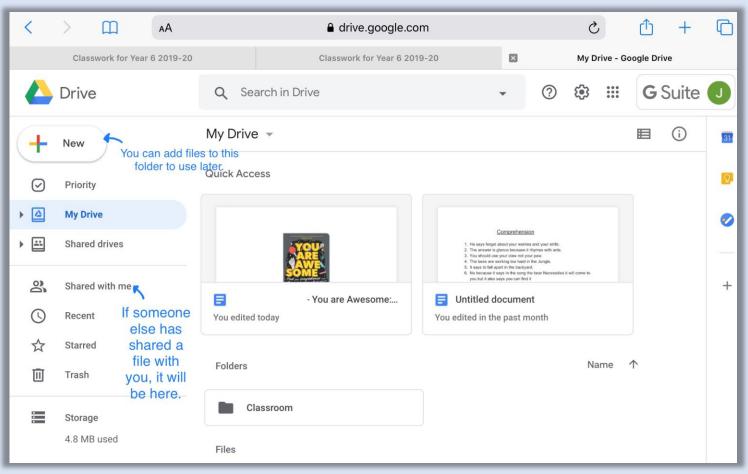

There may be times when your teacher may share files with you – these will be in the 'shared with me' folder.

Now you are ready to learn – wherever you may be!

If you have any queries please email via

admin.stjohnbosco@schools.sefton.gov.uk

Stay Safe!

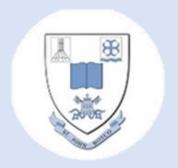

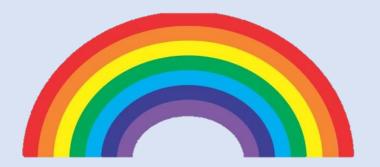